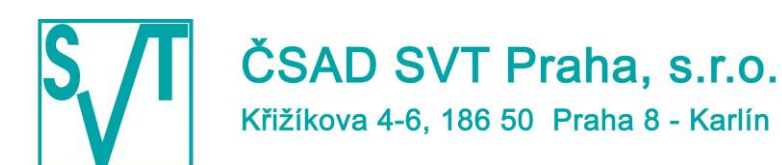

sekretariát: fax: email: internet: +420 224 894 215 +420 224 894 423 svt@svt.cz www.svt.cz www.busportal.cz

INFORMAČNÍ TECHNOLOGIE DOPRAVĚ  $\mathbf{V}$ 

## Nabídka

### **Krajský vyhledávač spojení**

**Verze 1.0**

**15. 5. 2017**

Společnost je zapsána v OR Městského soudu v Praze, oddíl C, číslo vložky 11856 Bankovní spojení: ČSOB a.s., Na Příkopě 14, Praha 1 Číslo účtu: 576658913 / 0300 IČO: 45805202 45805202 DIČ: CZ45805202

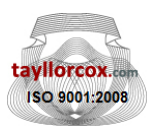

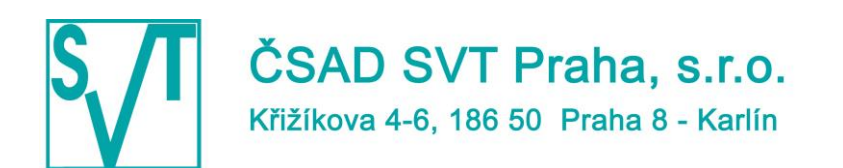

#### INFORMAČNÍ TECHNOLOGIE DOPRAVĚ  $\mathbf{V}$

#### Obsah

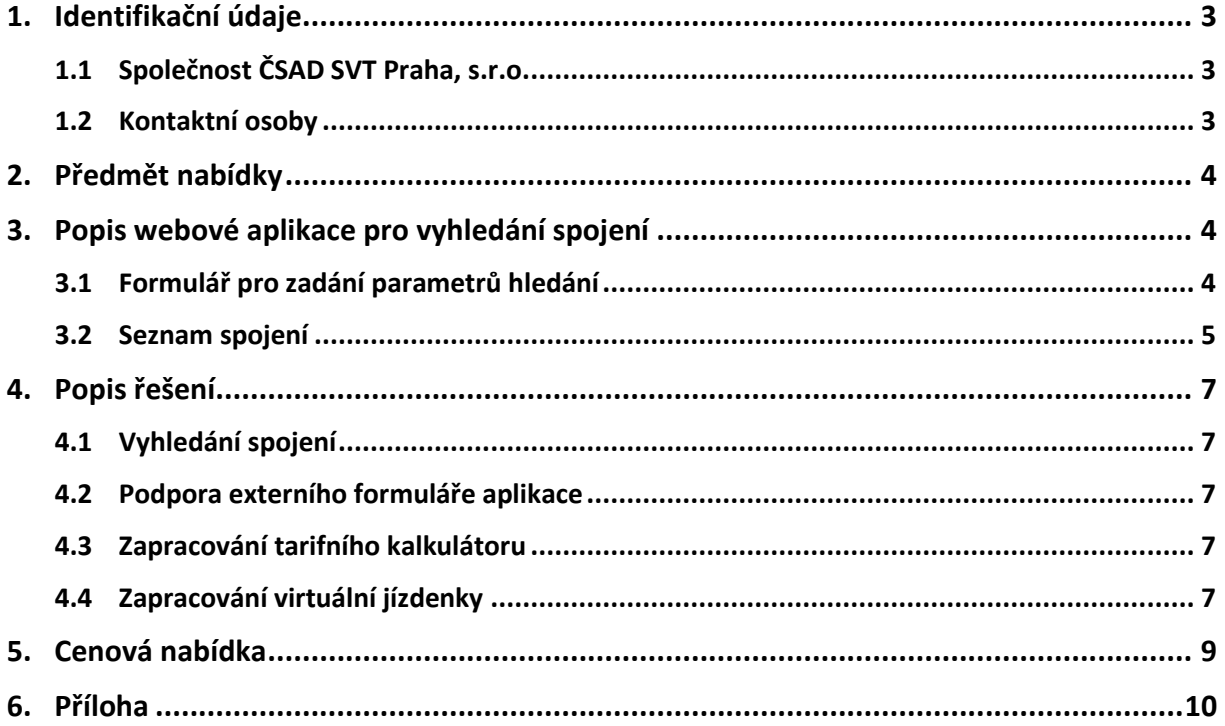

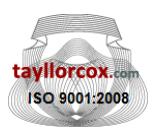

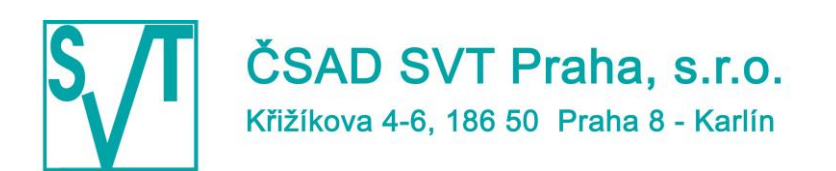

#### INFORMAČNÍ TECHNOLOGIE DOPRAVĚ  $\mathbf{V}$

### **1. Identifikační údaje**

### **1.1 Společnost ČSAD SVT Praha, s.r.o.**

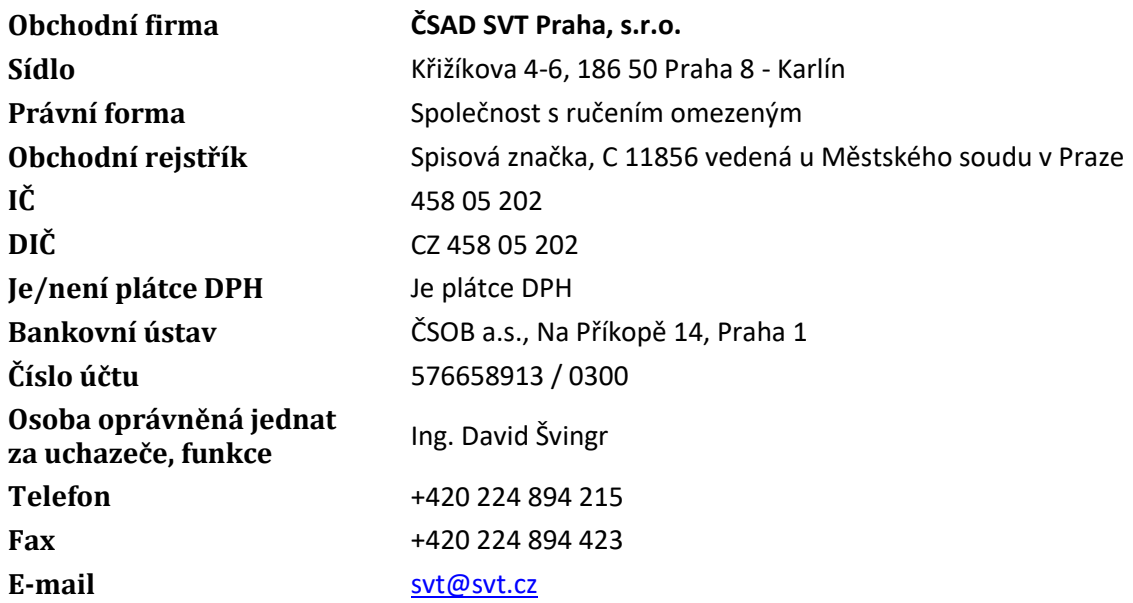

#### **1.2 Kontaktní osoby**

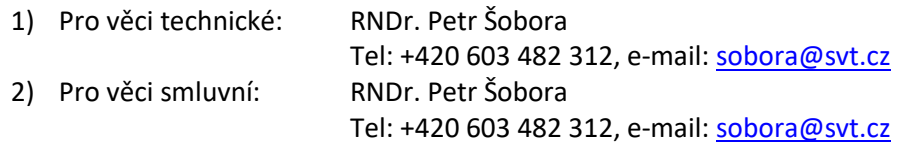

V Praze, dne 15. 5. 2017

 $\overline{\phantom{a}}$ 

…………………………………………………………………… RNDr. Petr Šobora

Společnost je zapsána v OR Městského soudu v Praze, oddíl C, číslo vložky 11856 Bankovní spojení: ČSOB a.s., Na Příkopě 14, Praha 1 Číslo účtu: 576658913 / 0300 IČO: 45805202 45805202 DIČ: CZ45805202

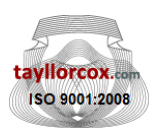

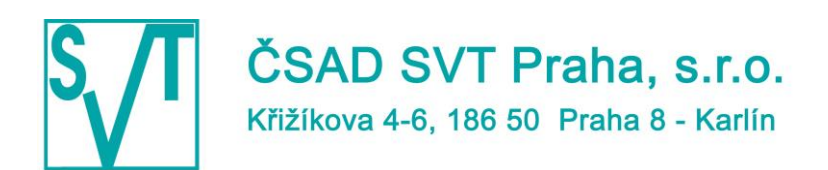

#### INFORMAČNÍ TECHNOLOGIE  $\mathbf{V}$ DOPRAVĚ

## **2. Předmět nabídky**

Předmětem nabídky je dodání krajského vyhledávače dopravního spojení pro organizaci Doprava Ústeckého kraje.

Naše společnost vyvinula podobné aplikace, které jsou v současné době provozovány pod následujícími odkazy:

[http://pid.idos.cz](http://pid.idos.cz/) (aplikace pro organizaci ROPID) [http://spojeni.dpp.cz](http://spojeni.dpp.cz/) (aplikace pro Dopravní podnik hl.m.Prahy) <http://go.idsok.cz/> (aplikace pro Olomoucký kraj) <http://clusterjikord.timetable.cz/> (aplikace pro Jihočeský kraj) [http://idos.cz](http://idos.cz/) (aplikace Ministerstvo dopravy ČR)

Nabídka je řešena jako variantní. Nejdříve bude definován obecný základ a následně představeny další možnosti.

Jako základ dodávaného řešení bude převzata aplikace pro Olomoucký kraj. Aplikaci však bude nutné revidovat a upravit, v závislosti na:

- a) rozsahu customizace aplikace pro potřeby DUK (styly, způsob zařazení linek, vybraný rozsah funkčnosti)
- b) zvoleném rozsahu funkčnosti aplikace

### **3. Popis webové aplikace pro vyhledání spojení**

### **3.1 Formulář pro zadání parametrů hledání**

Aplikace slouží pro vyhledání spojení v rámci Dopravy Ústeckého kraje.

Pro vyhledání spojení je nutné ve formuláři zadat výchozí objekt do pole Odkud a cílový objekt do pole Kam, případně doplnit upřesnění do pole Přes. Pokud zůstane Odkud nebo Kam nevyplněno, nelze spojení vyhledat.

Lze zadat jméno místa, adresu nebo vybrat místo z mapy.

Při psaní jména místa stačí uvádět jen počáteční znaky slov. Není potřeba používat diakritiku ani velká písmena.

Stiskem klávesy šipka dolů se otevře našeptávač pro aktuálně zadanou masku.

Po stisknutí tlačítka Mapa umístěného vedle každého pole Odkud, Kam a Přes je umožněno zadat příslušné místo v mapě.

Stlačení odkazu rozšířené zadání umístěného vpravo od pole Kategorie umožňuje rozšířené zadání parametrů výchozího či cílového místa spojení:

- 1. Možnost zadání až 3 objektů začátku/konce spojení
- 2. Při zaškrtnutém políčku Použít na celý dopravní uzel se vyhledá spojení ze/do všech zastávek umístěných v jednom dopravním uzlu (zpravidla se jedná o zastávky povrchové dopravy přilehlé jedné stanici metra)

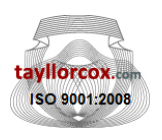

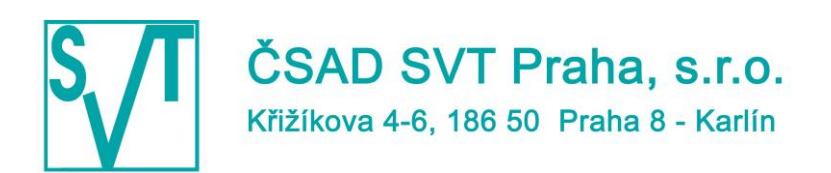

#### **INFORMAČNÍ TECHNOLOGIE**  $\mathbf{V}$ DOPRAVĚ

3. Při zvolení příslušné hodnoty v poli Max. pěší přesun na začátku je vyhledání spojení na jeho začátku nebo konci rozšířeno i o případný pěší přesun z/do jiné zastávky, výběrem příslušné hodnoty se omezuje maximální délka pěšího přesunu.

Přepínač odjezd/příjezd určuje, zda se zadaný čas a zadaný den budou při vyhledávání spojení chápat jako datum a čas nejdříve možného odjezdu z objektu v položce Odkud nebo jako datum a čas nejpozději možného příjezdu do objektu v položce Kam.

Přepínač Typ určuje, zda se má mezi objekty zadanými v Odkud a Kam vyhledat přímé spojení nebo spojení s přestupy (maximální počet přestupů se zadává v rozvíracím seznamu). Pokud se vyhledávají přímá spojení, do seznamu vyhledaných spojení se zařadí i spojení, která nemusejí být časově optimální.

Při zaškrtnutém políčku Jen bezbariérová spojení se vyhledá spojení pouze spoji zajišťovanými garantovanými nízkopodlažními vozidly a tramvajovými zastávkami s bezbariérovým přístupem. Při zaškrtnutém políčku Jen nízkopodlažní spoje se vyhledá spojení pouze spoji zajišťovanými garantovanými nízkopodlažními vozidly, přičemž na bezbariérovou přístupnost zastávek a stanic metra není brán zřetel. Spojení vlakem nejsou zahrnuta.

Formulář je možno ve spodní části rozšířit klepnutím na odkaz podrobné vyhledávání. V rozšířeném formuláři je umožněno zvolit úroveň rychlosti při pěších přesunech, zakázat pěší přesuny mezi zastávkami různého jména, nastavit preferování hledání spojení s větší frekvencí spojů, použití některých dopravních prostředků ve spojení, nastavit maximální odchylku od nejkratší trasy v procentech, nebo nastavit minimální (při ignorování standardního) a maximální čas na přestup.

Klepnutí na:

- 1. tlačítko "vyhledat" způsobí vyhledání spojení podle zadaných požadavků
- 2. odkaz "zvolit opačný směr" vymění objekty vyplněné v polích Odkud a Kam
- 3. odkaz "podrobné vyhledávání" zobrazí rozšířenou verzi formuláře
- 4. odkaz "méně parametrů zobrazí" zjednodušenou verzi formuláře

### **3.2 Seznam spojení**

Stránka obsahuje seznam vyhledaných spojení podle požadavků ve formuláři. K seznamu je možno přidávat předchozí, resp. následující spojení klepnutím na odkazy předchozí a následující v zápatí stránky vpravo. Pokud už nelze dále k seznamu přidat další spojení, odkazy se nezobrazí. Před každým zobrazeným spojením je umístěno zaškrtávací tlačítko sloužící k výběru konkrétního spojení pro tisk nebo exportu do PDF. U každého spojení se zobrazí datumové omezení vztažené k nástupní zastávce spojení a podstatné informační poznámky ke spojení. Za názvem zastávky jsou zobrazeny piktogramy znázorňující vlastnosti zastávky. V případě, že jízdné za celé spojení není možné spočítat, je za částečně vypočítanou cenou uveden text (neúplná cena).

Klepnutí na:

- 1. spoj (číslo či název) vyvolá do nového okna stránku s drahou spoje a poznámkami příslušejícími tomuto spoji
- 2. název zastávky (pokud je k dispozici) otevře nové okno s dalšími informacemi o zastávce.
- 3. tlačítko "lupa" nebo odkaz detail spojení otevře nové okno se zobrazením detailů zvoleného spojení
- 4. tlačítko "tiskárna" otevře nové okno se zvoleným spojením ve zjednodušené úpravě k tisku

Společnost je zapsána v OR Městského soudu v Praze, oddíl C, číslo vložky 11856 Bankovní spojení: ČSOB a.s., Na Příkopě 14, Praha 1 Číslo účtu: 576658913 / 0300 IČO: 45805202-DIČ: CZ45805202

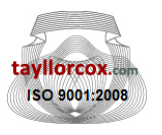

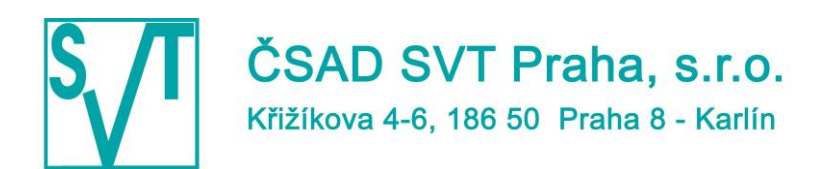

#### INFORMAČNÍ **TECHNOLOGIE** DOPRAVĚ  $\mathbf{V}$

- 5. tlačítko "PDF" umožňuje zobrazit nebo uložit informace o spojení ve formátu PDF
- 6. tlačítko Mapa otevře nové okno s mapovým výřezem a zobrazením spojení, včetně návrhu pěších přesunů mezi výchozím místem a první zastávkou spojení a poslední zastávkou spojení a cílovým místem
- 7. tlačítko změna zobrazí formulář pro zadávání požadavků na spojení, přičemž se formulář uvede do výchozího stavu
- 8. tlačítko nové hledání zobrazí formulář pro zadávání požadavků na spojení, přičemž se formulář vyčistí
- 9. tlačítko tisk provede tisk vybraných vyhledaných spojení; pokud není vybráno žádné spojení, vytisknou se všechna vyhledaná spojení
- 10.tlačítko PDF umožňuje zobrazit nebo uložit seznam vybraných spojení ve formátu PDF; pokud není vybráno žádné spojení, vyexportují se do PDF všechna spojení
- 11.odkaz předchozí způsobí vyhledání dřívějšího spojení a jeho přidání ke stávajícímu seznamu
- 12.odkaz následující způsobí vyhledání pozdějšího spojení a jeho přidání ke stávajícímu seznamu.

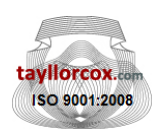

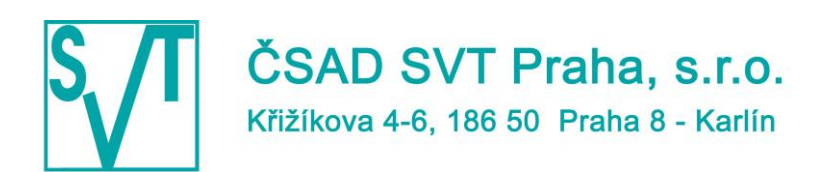

#### INFORMAČNÍ TECHNOLOGIE  $\mathbf{V}$ DOPRAVĚ

## **4. Popis řešení**

Řešení lze rozdělit do několika samostatných úloh. Jejich propojení je uvedeno v příloze tohoto dokumentu. Grafika není součástí řešení, dodá marketingové oddělení Ústeckého kraje.

### **4.1 Vyhledání spojení**

- 1. Analýza potřebné datové základny projektu.
- 2. Vytvoření potřebné datové základny, včetně nástrojů pro jejich automatizované získání z dat CIS (předpokládá se zapojení jízdních řádů autobusů, vlaků a MHD zapojených do DÚK). U autobusových dat existuje varianty použití dat z databáze ASW Jízdní řády, tak by bylo nutno:
	- a. Zavedení a konfiguraci procesu generování datového souboru s autobusy z databáze (programy součástí ASW Jízdní řády).
	- b. zavedení a konfigurace systému vedení datové základny přestupů na vlaky a v MHD. Je nutné počítat s personálními náklady na správu celého systému generování datového souboru autobusů (generování v případě potřeby, zasílání aktuálního datového souboru provozovateli systému, řešení mimořádných situací apod.).
- 3. Na základě podkladů od objednatele vytvoření souboru vazeb mezi jednotlivými jízdními řády.
- 4. Zachovaná funkčnost vyhledání spojení dle kapitoly 3).
- 5. Implementaci zobrazení základní ceny za vyhledané spojení.
- 6. Úprava webové aplikace vyhledávače změna stylu aplikace dle požadavků zadavatele:
	- a. Změna stylu aplikace dle podkladů zákazníka.
	- b. Změny textů a cílů odkazů.

### **4.2 Podpora externího formuláře aplikace**

Dodání know-how a potřebných skriptů pro zabudování zjednodušeného formuláře pro vyhledání spojení do stránek Ústeckého kraje.

### **4.3 Zapracování tarifního kalkulátoru**

Po stisknutí odkazu se zobrazí formulář, který bude svojí podobou odpovídat jízdenkám používaným v DUK.

Dodávku bude nutné doplnit o:

- 1. Návrh stránky formuláře s podobou jízdenky, možností volby druhu jízdného a zobrazením výsledné ceny a tisku výsledku (oficiálně nepoužitelného)
- 2. Předpokládá se, že známými údaji ve formuláři budou výchozí a konečná zastávky (s uvedenými zónami), projeté zóny (jaké a počet); uživateli se volbě druhů jízdného zobrazí cena.
- 3. Doplnění tarifního souboru o možnost zadání více typů jízdného (druh dokladu x cena).

### **4.4 Zapracování virtuální jízdenky**

Dodávku bude nutno doplnit o formulář ve tvaru stávajícího jízdního dokladu, který dostane cestující z odbavovacího systému v autobuse, bude se zadávat:

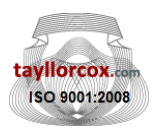

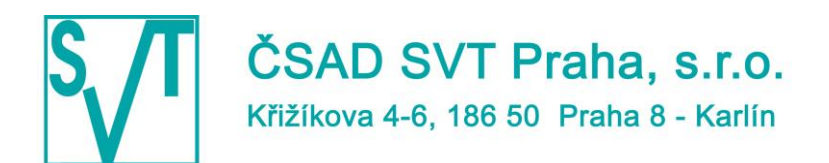

sekretariát: fax: email: internet: +420 224 894 215 +420 224 894 423 svt@svt.cz www.svt.cz www.busportal.cz

#### INFORMAČNÍ DOPRAVĚ **TECHNOLOGIE**  $\mathbf{V}$

- 1. Odkud, Kam.
- 2. Druh jízdného dle tarifu Výběr z rolovacího menu.

Podle zadaných parametrů najde spojení a zobrazí se cena jízdního dokladu.

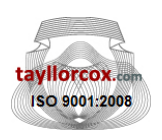

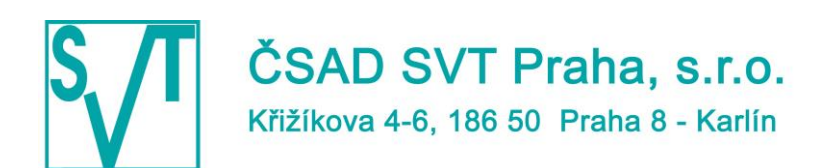

#### INFORMAČNÍ TECHNOLOGIE  $\mathbf{V}$ DOPRAVĚ

### **5. Cenová nabídka**

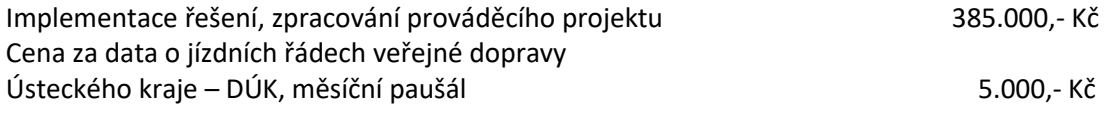

Ceny jsou uvedeny bez DPH.

Při uzavření smlouvy (zaslání závazné objednávky) do konce 05/2017 je termín realizace následující – harmonogram prací:

- Do 17. 6. 2017 zpracování prováděcího projektu, odsouhlasení grafiky.
- Do 15. 8. 2017 předání aplikace k testování.
- Do 31. 8. 2017 testování aplikace.

Předpokládané ukončení projektu 31. 8. 2017.

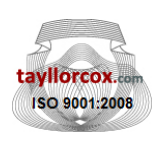

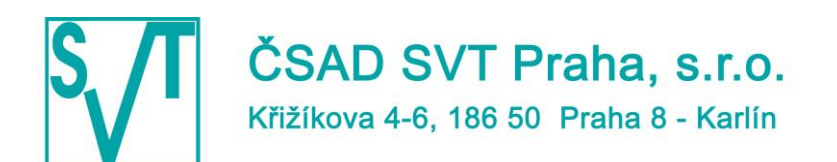

sekretariát: fax: email: internet: +420 224 894 215 +420 224 894 423 svt@svt.cz www.svt.cz www.busportal.cz

#### INFORMAČNÍ TECHNOLOGIE DOPRAVĚ  $\mathbf{V}$

## **6. Příloha**

Schéma krajského vyhledávače spojení na stránkách DÚK.

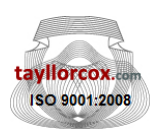

## Schéma krajského vyhledávače spojení na stránkách DÚK

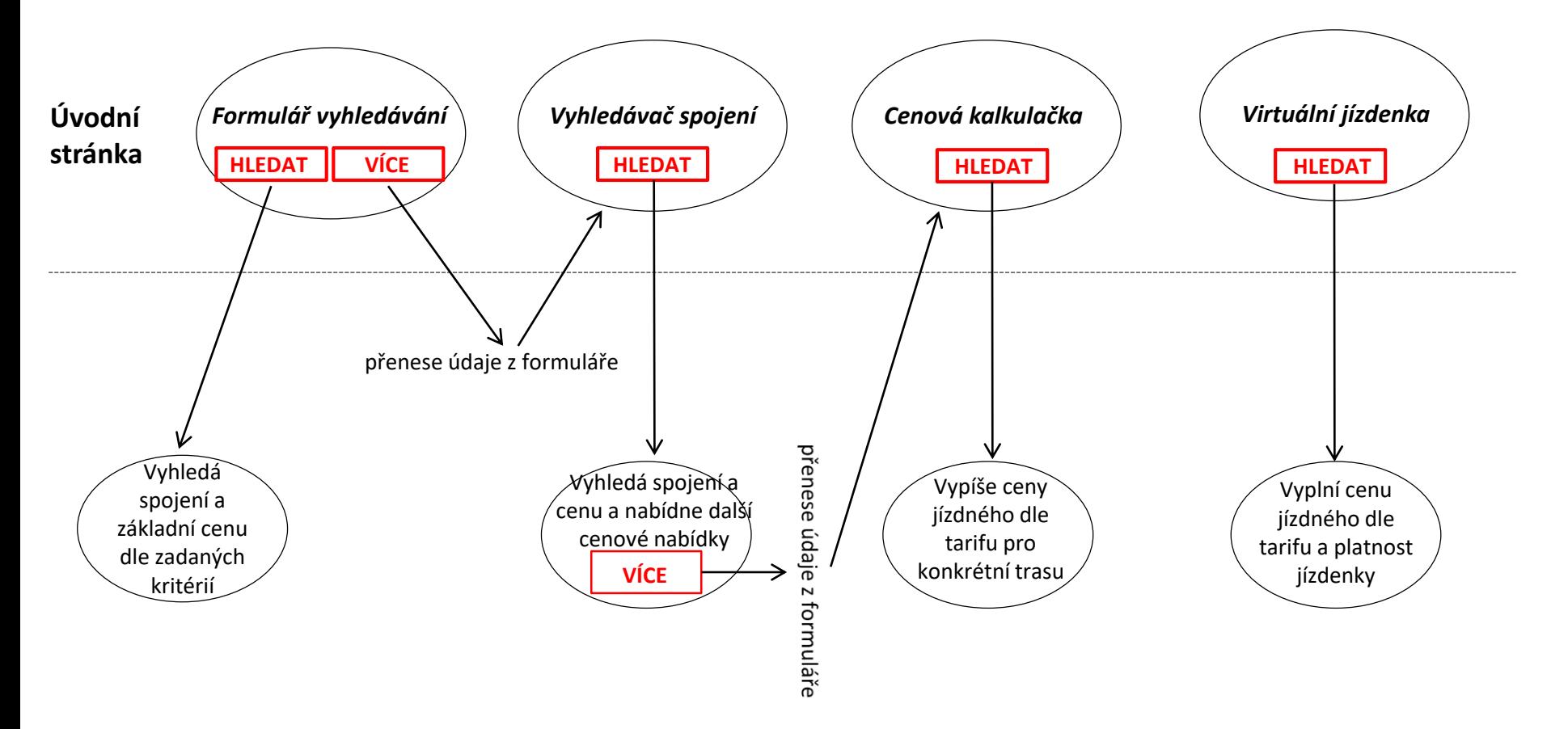

## Formulář vyhledávání na úvodní stránce

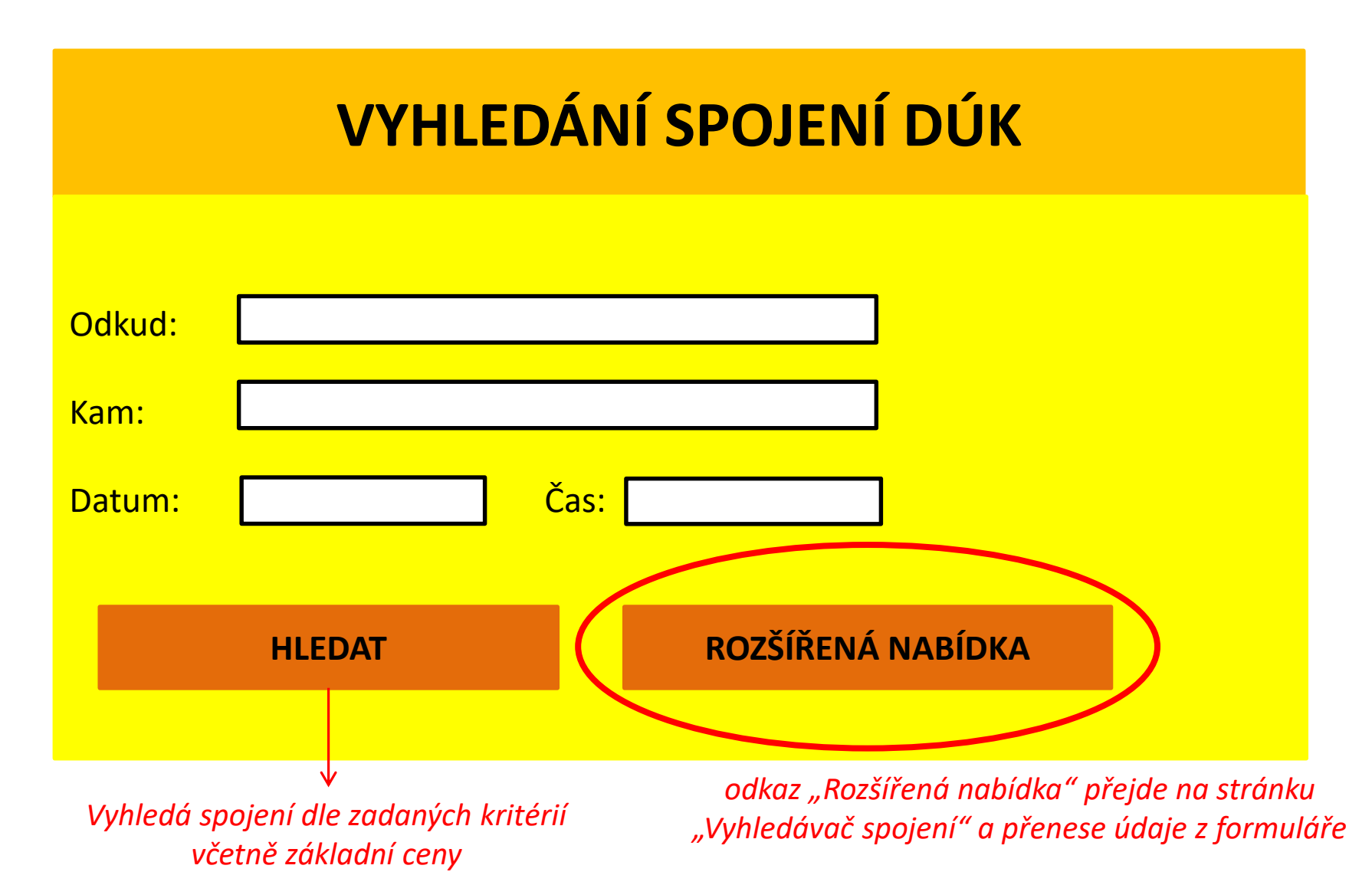

## Funkčnost "Vyhledávače spojení"

# **VYHLEDÁNÍ SPOJENÍ DÚK**

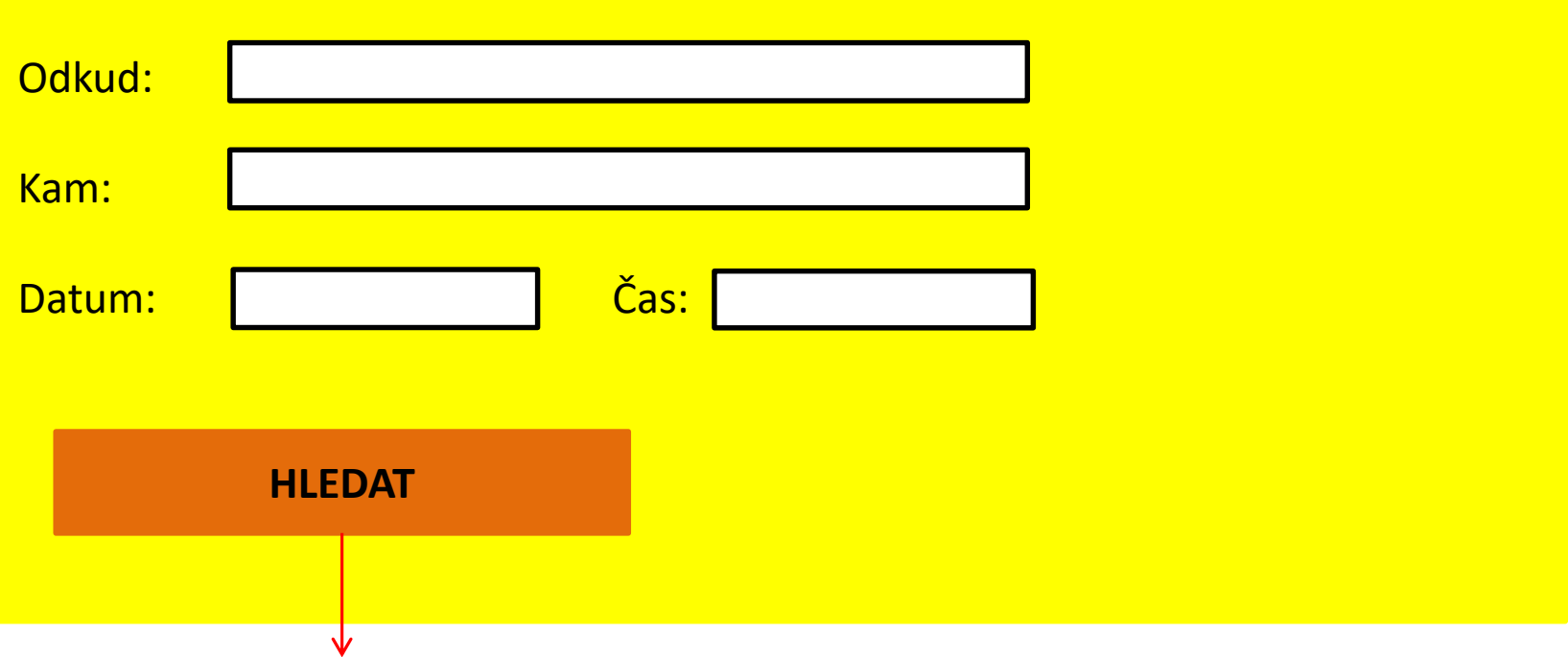

*Vyhledá spojení dle zadaných kritérií včetně základní ceny a nový odkaz "Další cenové nabídky" přejde na stránku "Cenová kalkulačka" a přenese údaje z formuláře*

## Funkčnost "Cenové kalkulačky"

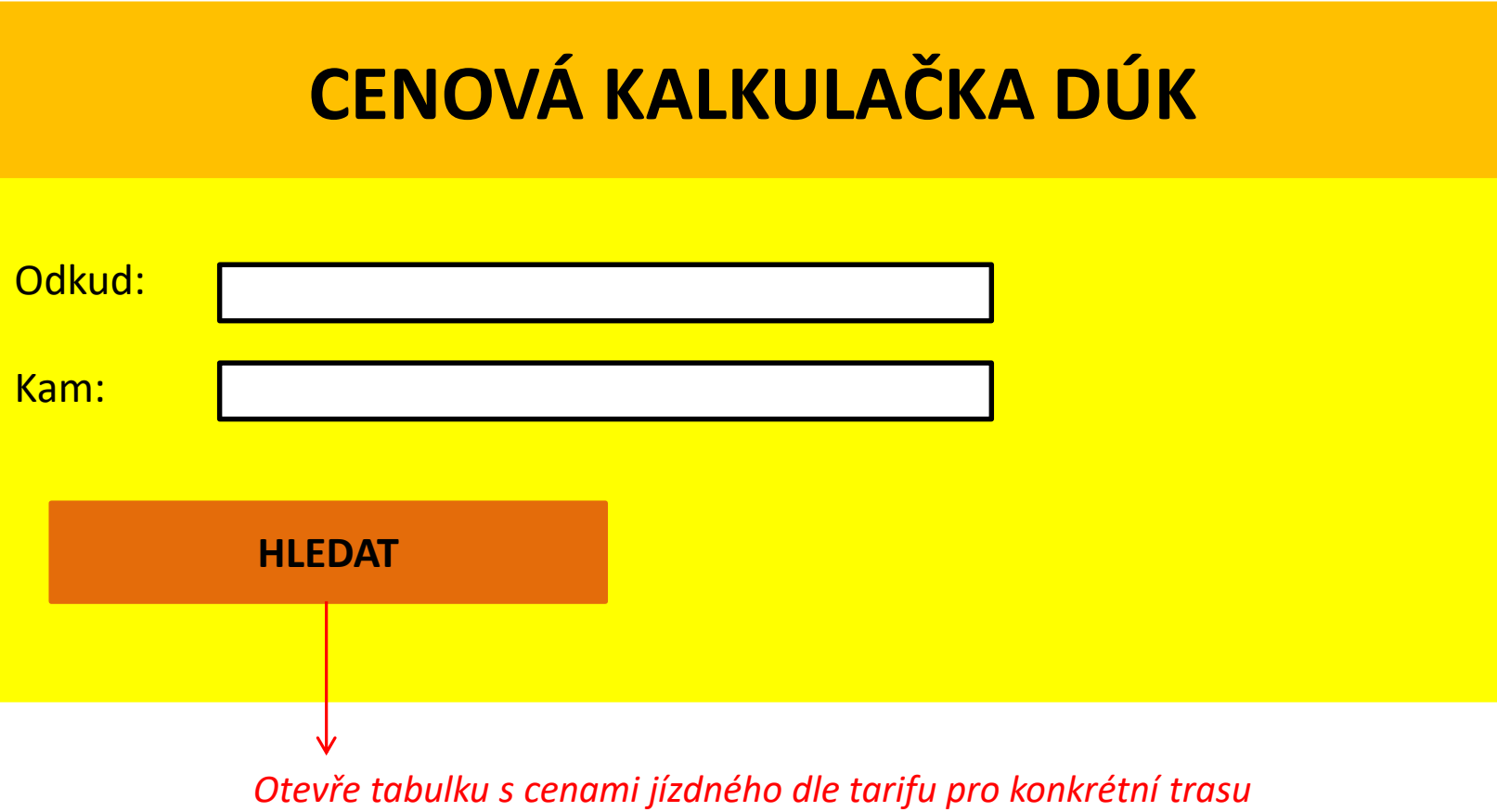

*( dospělý/dítě/žák… + jednodenní, týdenní, měsíční…)*

## Funkčnost "Virtuální jízdenky"

#### **VIRTUÁLNÍ JÍZDENKA** Emilie Duorakowe 70, 415 01 Teplice  $-000$ Pokladna c. 1873 NT. R1016: 887 PONDELI 16.11.2015 14:48 Inka: 582491 Spp.1:130 Jizdni doklad DúK Čena vc. 15: rolovací menu s druhem Výběr druhu jízdného jízdného dle tarifu odkud kam **DD** Br **HLEDAT**

*Po výběru druhu jízdného a vyplnění odkud/kam vyplní cenu zvoleného jízdného a dobu platnosti jízdenky*